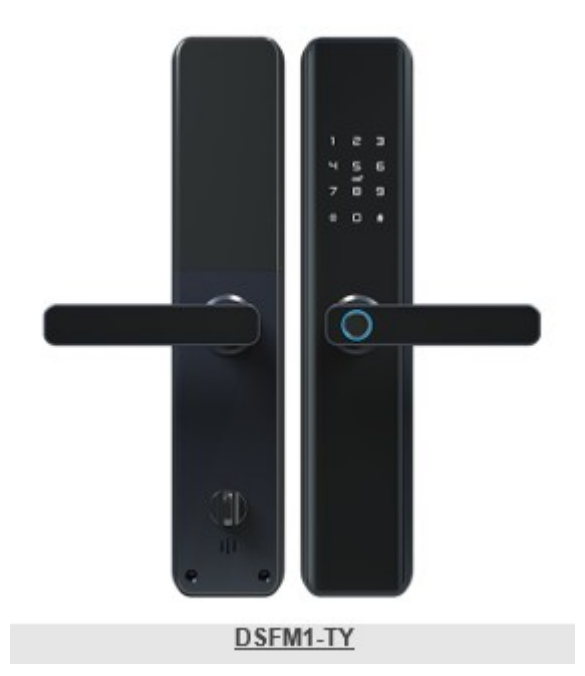

## **Инструкция для электронного замка DSFM1-TY 7068**

- **123456** пароль по умолчанию
- **\*#** вход в меню настроек
- **\*** шаг назад
- **#** выбор
- 1. Настройки администратора
	- 1.1 Добавить админ-ра
	- 1.2 Удалить админ-ра
	- 1.3 Настройки сети

1.3.1 Соединение с моб. приложением TUYA

- 2. Настройки пользователей
	- 2.1 Добавить пользователя
	- 2.2 Удалить пользователя
- 3. Системные настройки
	- 3.1 Настройка сигнала
		- 3.1.1 Включить динамик
		- 3.1.2 Выключить динамик
	- 3.2 Настройка открытия
		- 3.2.1 Стандартное открытие (код/карта/отпечаток)
		- 3.2.2 Комбинированное открытие (код+карта/отпечаток)
- 3.3 Языковые настройки
	- 3.3.1 Китайский
	- 3.3.2 Английский

## **Настройка приложения**

**Скачайте приложение**

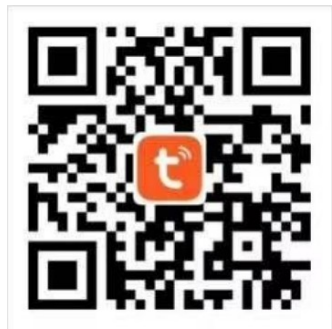

Найдите "Tuya Smart" в маркете приложений либо отсканируйте QR код

## **Зарегистрируйтесь/Войдите/Установите пароль**

После скачивания и установки приложения Вы можете зарегистрироваться без аккаунта. Если у Вас есть аккаунт, Вы можете войти в него. Если Вы забыли пароль, Вы можете восстановить его.

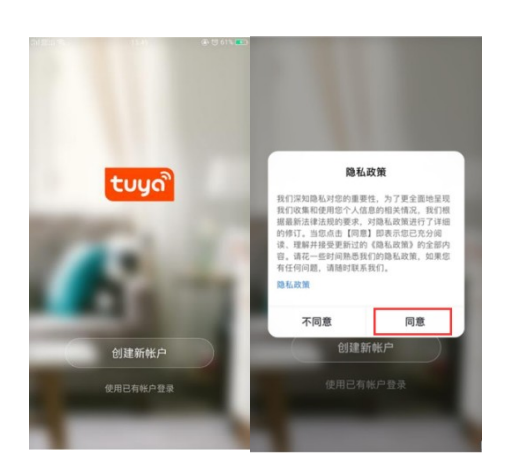

## **Добавления WiFi замка в приложение**

 $\overline{1}$ ) Убедитесь, что в систему добавлен хотя бы один администратор, далее Вы сможете добавить в приложении WiFi замок.

② Нажмите «Добавить устройство» (Add Device) или "+" в правом верхнем углу главной страницы приложения

② Нажмите «Камера и замок» (Camera & Lock), найдите «Замок (Wi-Fi)»

 $(3)$  Выберите вашу 2.4GHz Wi-Fi сеть и введите пароль к ней

 $\overline{4}$ ) Нажмите [\*#] для входа в меню настроек, далее "WL settings – Add module".

⑤ Запустите поиск устройства в приложении

⑥ Дождитесь сообщения о добавлении устройства, задайте имя устройства [Device Name], нажмите готово [Finish].

Важно: скорость подключения к сети WIFI может занять 15~50 секунд. Необходимо подключаться только к сети 2.4GHz.

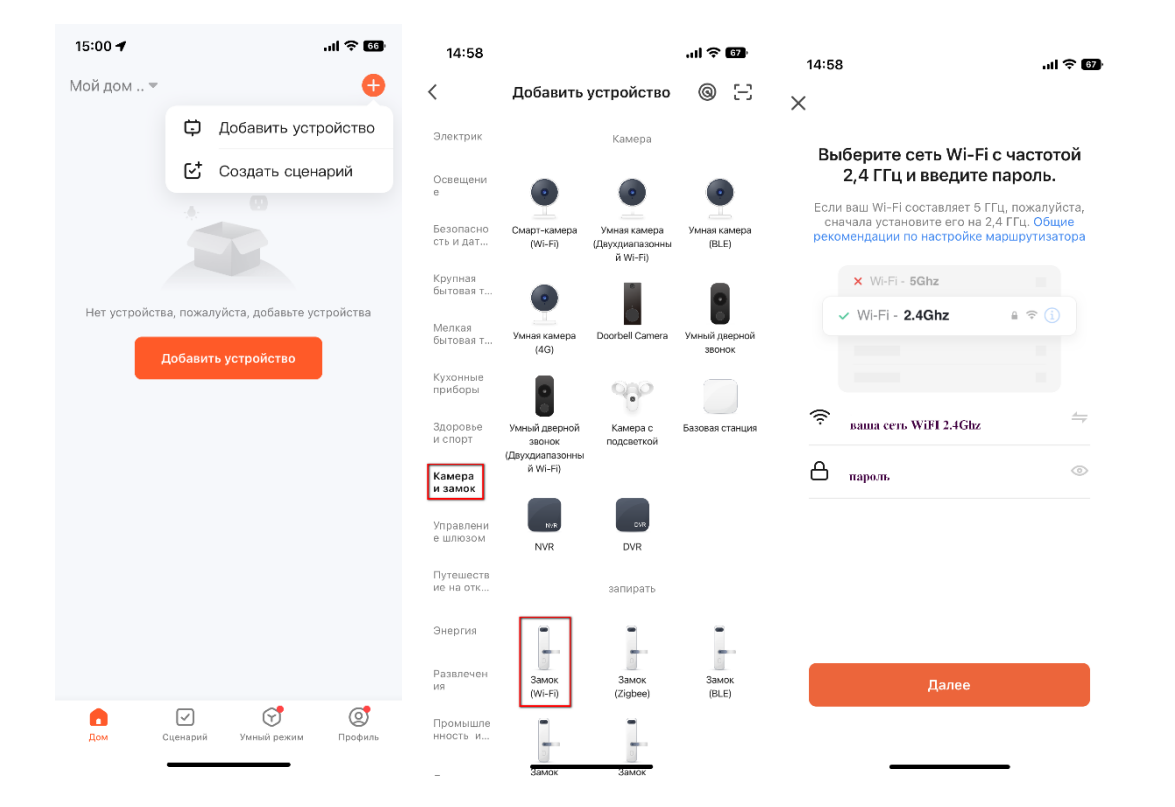

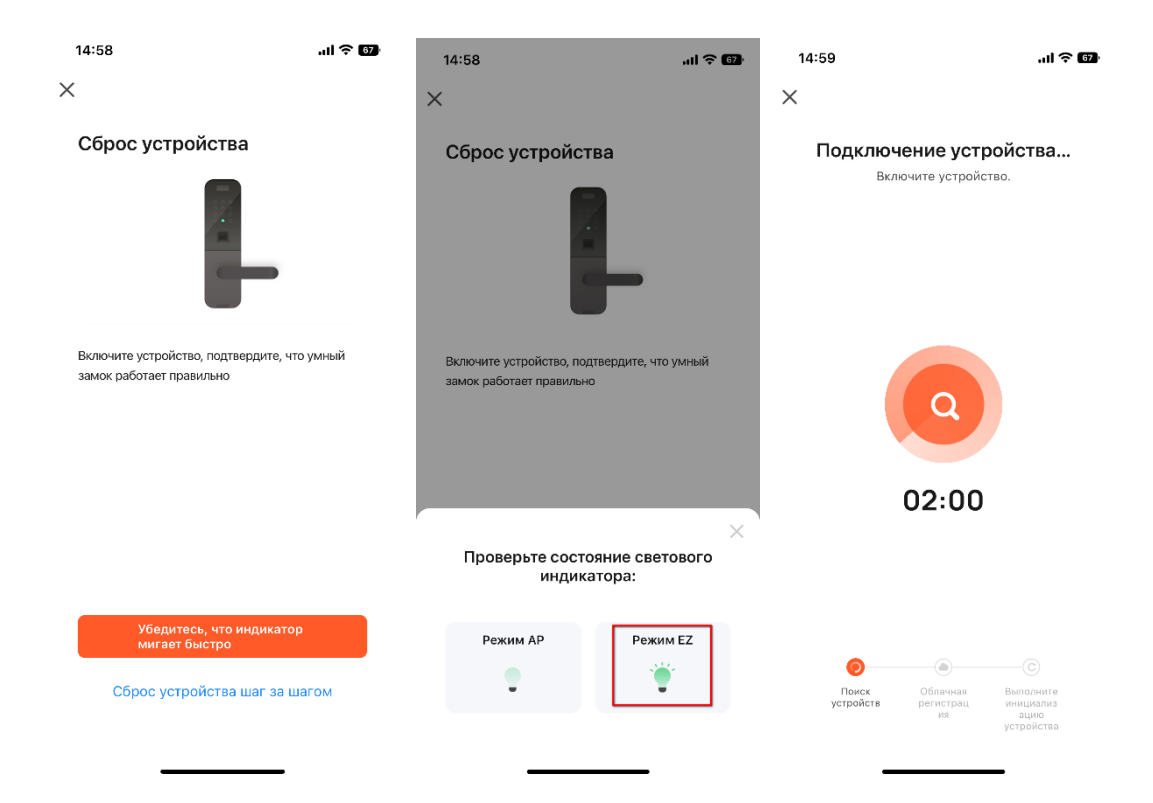